## **Opioid Prescribing**

**Mark Bailey, DO Neurology and Anesthesiology UABD**

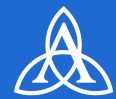

### **Ascension**

Listening to you, caring for you.<sup>®</sup>

First, you must have a profile setup in the new IPCE Website [https://ascension-ce-cme.cloud-cme.com](https://ascension-ce-cme.cloud-cme.com/)

Login using an Ascension Single Sign On or Create an account with an external email Then, pair your mobile phone to your account in CloudCME®. Text your email address to (844) 924-2995.

# **Enter Activity ID 11090**

Text the Activity ID to the same number listed above.

When the activity has concluded you will need to login to the IPCE Website. Click My CE/CME - Evaluations & Certificates your test and evaluation will show up for you to complete

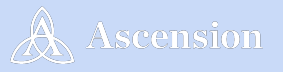

#### **Interprofessional Continuing Education**

## **Disclosure (information for presenters if no disclosure)**

### Mark Bailey, DO

- **1.** Have no relevant financial relationships with any ACCME-defined commercial interest<sup>\*</sup> to disclose.
- **2.** I will not discuss off label use and/or investigational use in my presentation.
- **3.** All Ascension planners, reviewers, and course directors have no relevant financial relationships with ACCME-defined commercial interests

*\*A commercial interest is any entity producing marketing, re-selling, or distributed health care good and services consumed by, or used on, patients.*

#### ASCENSION NURSING | Center of Excellence

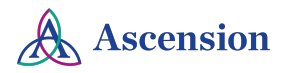

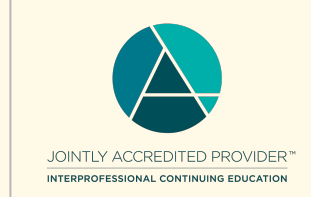

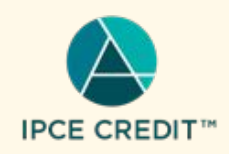

## **Thank you for your participation!**

We are happy to provide **4.0 Interprofessional Continuing Education credits for learning and change** for your participation in today's Analytics and Insights Lunch and Learn.

To receive CE/CME credit for this activity, **please text 11090 to (844) 924-2995**

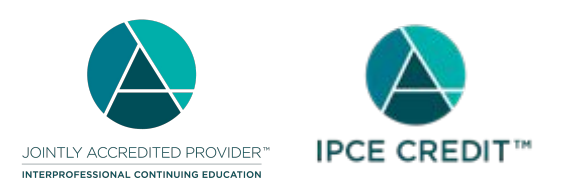

**ASCENSION NURSING** Center of Excellence

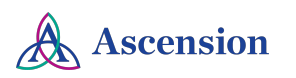

If you are having difficulty, sign in to [https://ascension-ce-cme.cloud-cme.com](https://ascension-ce-cme.cloud-cme.com/) with your Ascension Single Sign On and update your profile. If you do not have an Ascension SSO, you can create an account with an external email address.

Then text the the information again.

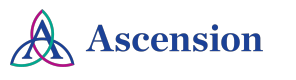

**ASCENSION NURSING** Center of Excellence

**QR Code:**

To use the QR Code you will need to download the app and login once to use the app's functions:

Downloading the mobile app: Download the free app if you have not already by accessing the the application link below:

Apple iOS: https://itunes.apple.com/us/app/cloudcme/id624053130?mt=8 Google Android:<https://play.google.com/store/apps/details?id=com.multiweb.checkin>

Logging into the mobile app: After downloading the CloudCME® mobile app,open the application on your mobile device and use the organization code Ascension-CE-CME. When prompted, login using your Ascension Single Sign On (SSO) or the email address used to

create your account in the Ascension Interprofessional Continuing Education (IPCE) site.

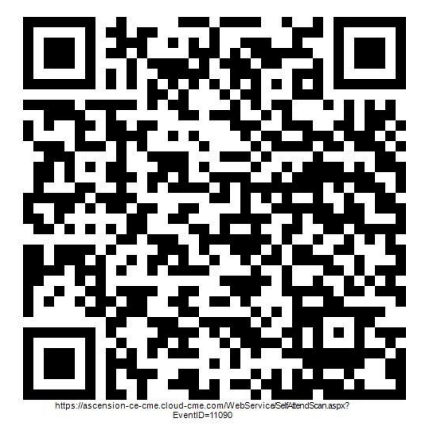